**User Guidelines For e-Permission of Utility Services**

**Public Works Department**

#### **Background**

This document allows for a printed version of the Permission to lay Utility Services(Public Work Division Maharashtra)User Manual, which is an integral partof the e-Permission Software. The online user manual is a Help file within the software. The user can downloads the online user manual Help file while browsing this web application.

## **Reproduction**

This document may not be reproduced in whole or in part in any form for educational or nonprofit uses, without special permission, provided acknowledgment of the source is made. Public Works Department, Government of Maharashtra would appreciate receiving a copy of any publication that uses this report as a source. However, some of the materials and elements found in this report are subject to copyrights held by other organizations. In such cases, some restrictions on the reproduction of materials or graphical elements may apply; it may be necessary to seek permission from the author or copyright holder prior to reproduction. To obtain information concerning copyright ownership and restrictions on reproduction, please contact Public Work Department ITCC Nagpur.

## **Disclaimer**

The materials are provided "as is" without any express or implied warranty of any kind including, but not limited to, warranties of accuracy, completeness, merchantability, noninfringement of intellectual property, or fitness for any particular purpose. In no event shall PWD be liable for any damages whatsoever (including, without limitation, damages for loss of profits, business interruption, loss of information) arising out of the use of or inability to use the materials, even if PWD has been advised of the possibility of such damages. PWD also does not warrant that the functions contained in the materials will be uninterrupted or error-free, those defects will be corrected, or that this site or the server that makes it available are free of viruses or other harmful components. You understand and agree that any materials downloaded or otherwise obtained through the use of the site is at your own discretion and risk and that you will be solely responsible for any damage to your computer system or loss of data that results from the download of materials. PWD does not make any warranty regarding any goods or services purchased or obtained through the site or any transactions entered into through the site.

© Public Work Division, Govt. of Maharashtra.

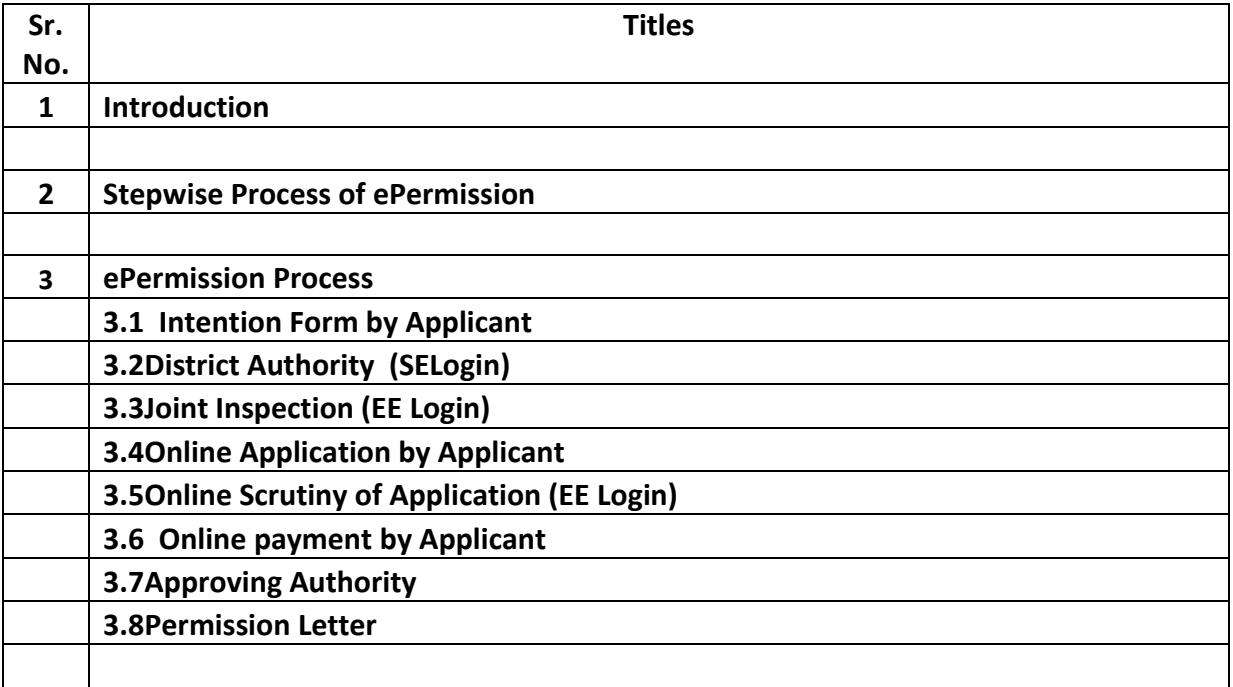

## **1. Introduction**

- The Public Works Department is in-charge of majority of the road network in the state. An efficient network of utility services is a prime requirement today. In view to regulate the activity of providing utility services on roads and Government Land, Public Works Department has adopted " Online e-Permission of utility services system ".
- This system will receive Online application for permissions along with required documents.
- The application received will be checked for feasibility with joint inspections.
- The relevant fees will be collected Online.
- Online approval from the concerned Approving Authority.
- Online generation of Permission Letter.
- To speed up the process of Permission to lay Utility Services, simplified online process is proposed as below :

## **2. Process Analysis and Flow Diagram of ePermission :**

#### **Applicant Login**

. Applicant will fill the Intention form.

## Superintendent login

- . SE will able to view the Intention Form filled by applicant
- . Forward the Intention to Concerned **Executive Engineer Office**

#### **Executive Engineer login**

- . EE will able to view the intention form
- . EE will set the Joint Inspection date, Place, officer name and designation of officer who will do the joint inspection along with Applicant.
- . Once set the joint inspection, Applicant will got email with all detail of Joint Inspection.
- After Joint Inspection happened, EE will approve the Intention.

#### **Executive Engineer login**

After Payment done by Applicant, EE will forward the case to approving authority.

## Applicant Login

Applicant will do the payment via payment gateway. Once payment done, Applicant will get the payment receipt.

#### **Executive Engineer Login**

Once Application filled by Applicant, EE will fill the replies over the application and set the Security deposit amount or estimated amount of restoration with Self restoration or PWD restoration respectively. Once Amount set, EE will send case to Applicant for payment.

#### **Applicant Login**

Once Intention has approved, applicant will get the email to fill the Application form.

Applicant will fill the Application Form.

As per the category of utility service, the approving authority will login and approve / reject the case.

#### **Approving Authority Login**

Once the case is approved by approving authority, case will again land to Executive engineer login for certificate generation.

### **Executive Engineer Login**

Executive Engineer will generate the certificate and take the print.

## **3. Use Cases :** The applicant can apply from any website given below **:**

- **[www.mahapwd.com](http://www.mahapwd.com/)**
- **MAITREE portal**

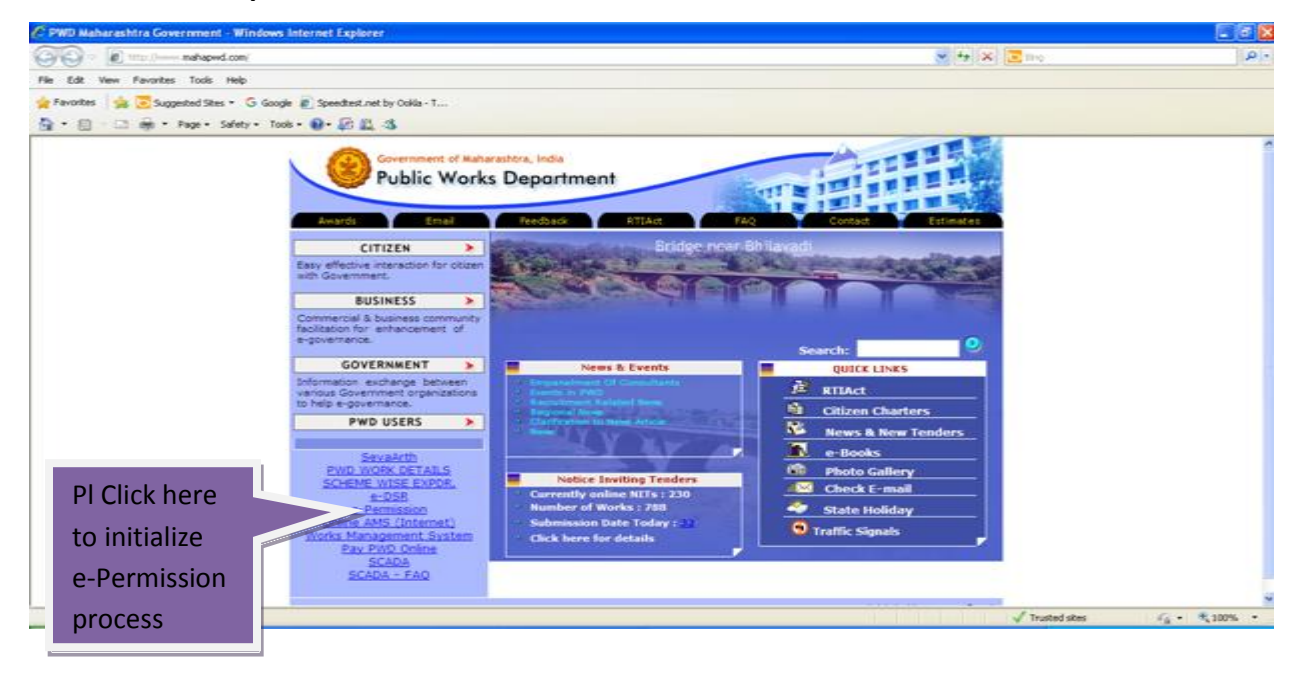

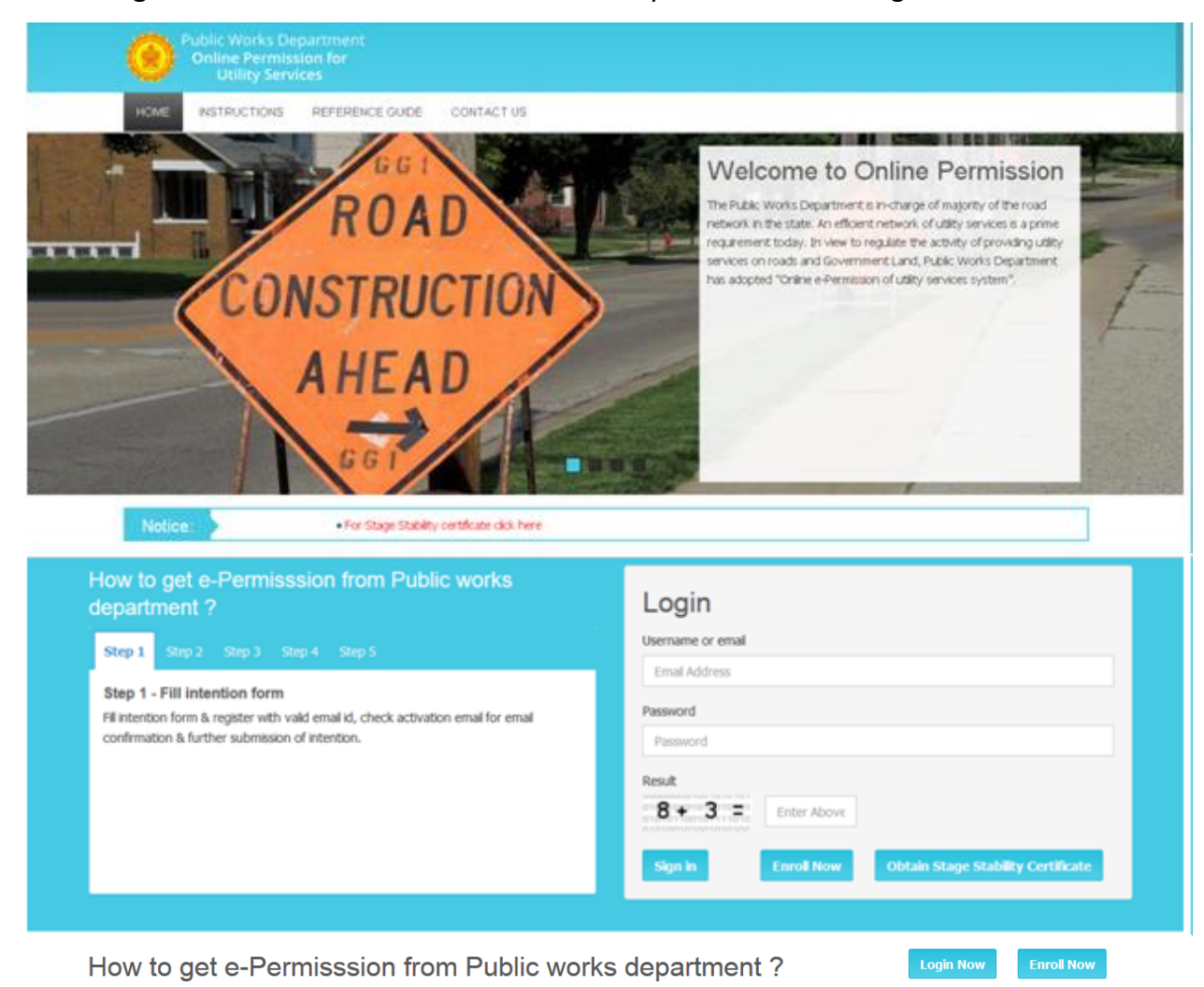

**Home Page :**Please read all the information carefully and then create login.

To get e-Permisssion is a simple 5 steps process.

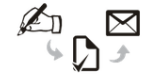

1. Fill intention form & register with valid email id, check activation email for email confirmation & further submission of intention.

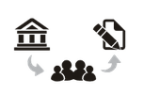

2. PWD office will recieve the application & will provide date for joint inspection by email. User will login & fill application form.

囼

3. Department will review

form & alert applicant by

email for fees payment by

using Online Payment Mode.

4. After reciept of online payment the compentant authority will approve the case & provisional permission letter for utility services will be given.

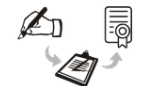

5. After reciept of provisional certificate the applicant will sign agreement & will get permission letter to start work.

Obtain Stage Stability Certificate

## **3.1 Intention Form :**

Please fill all the requisite information and upload required documents.

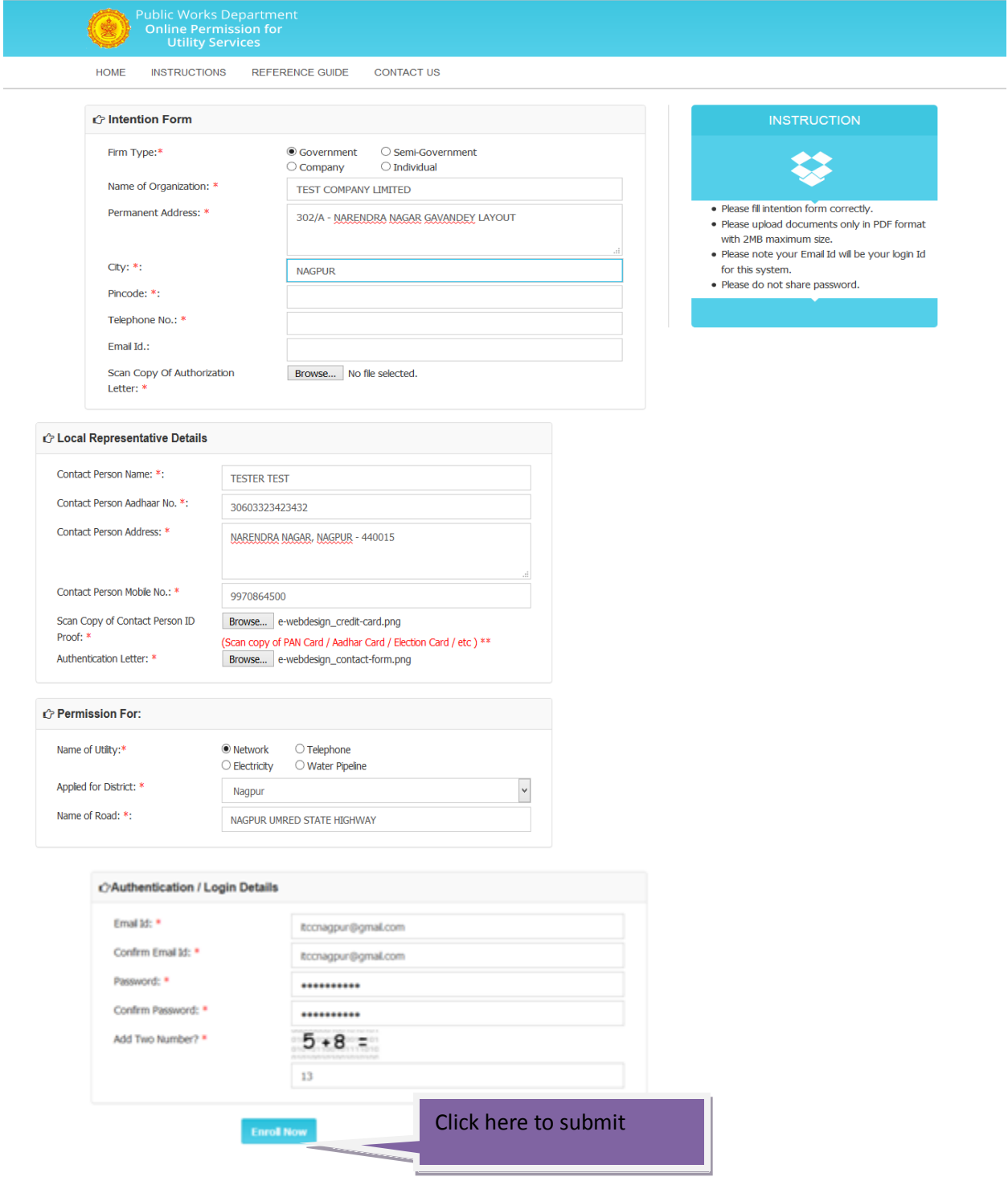

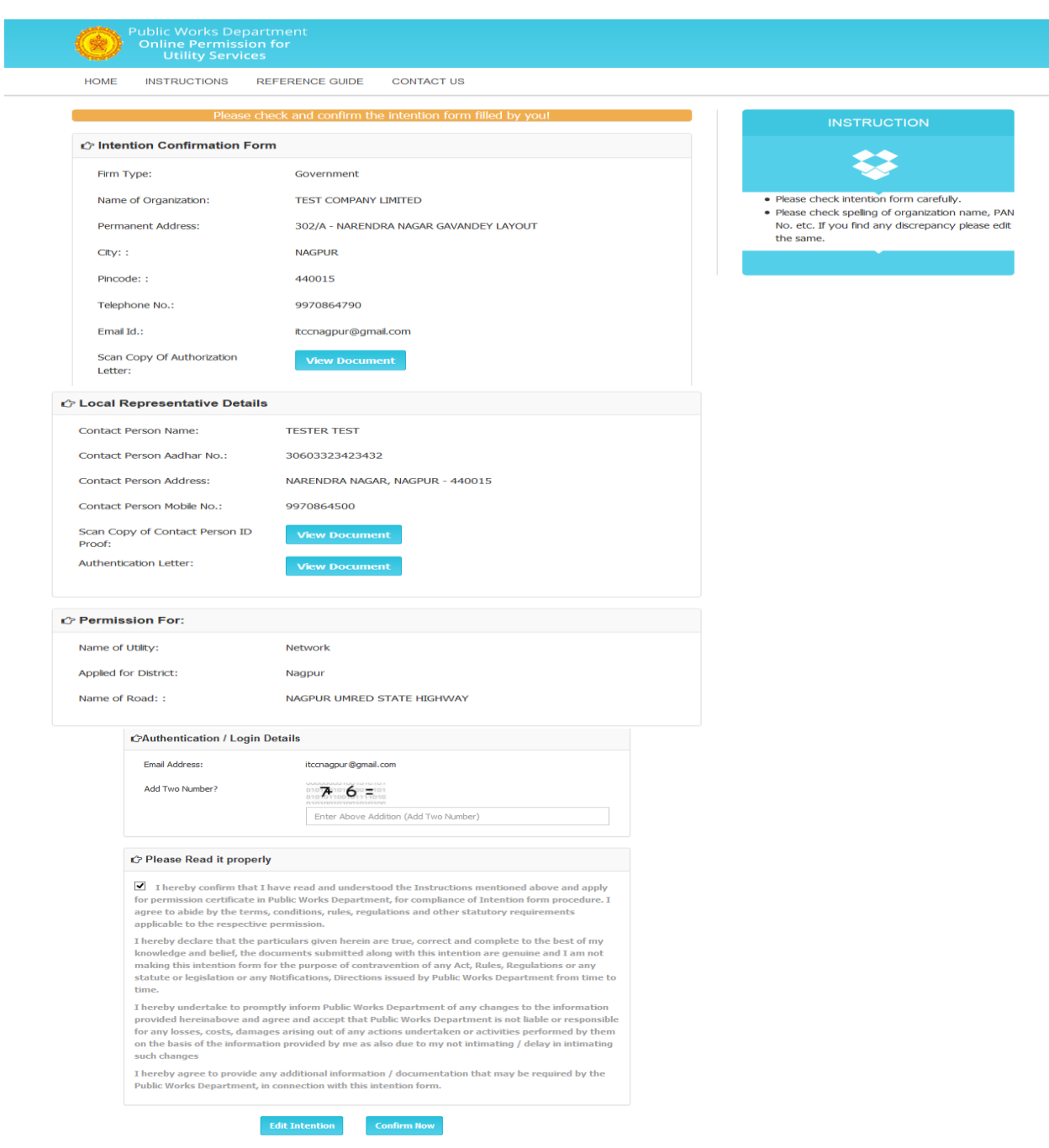

**Edit :** User can edit the information**.** 

The submitted intention form will be available in login.

After this, following screen will take your permission to proceed further**.**

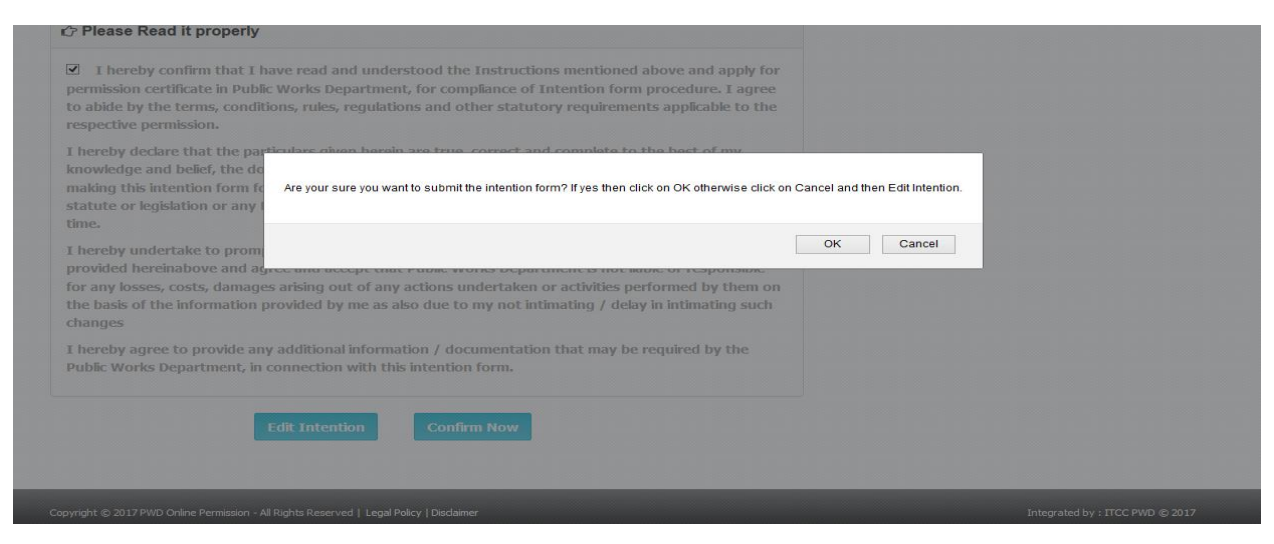

Activation of mail id : All the correspondence is done via email. Hence proper and correct

mail id is very important aspect. The applicant needs to activate the provided email id.

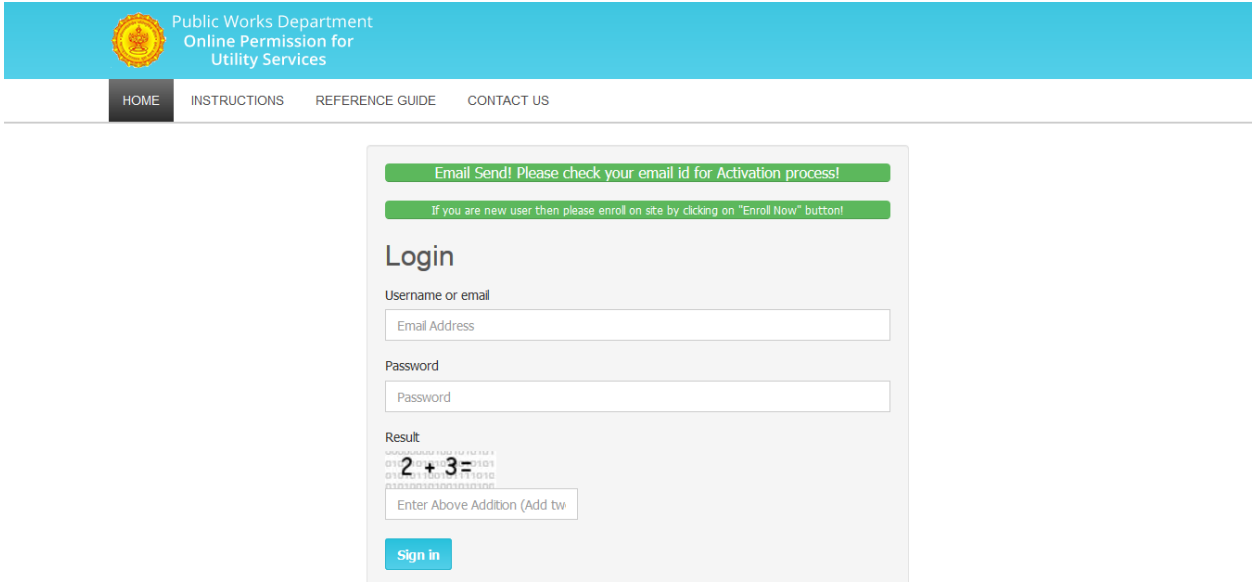

All the mail are system generated mails, please do not respond it.

After this screen, pl check your mail id and click on provided link. This step will be able to confirm the validity of email id.

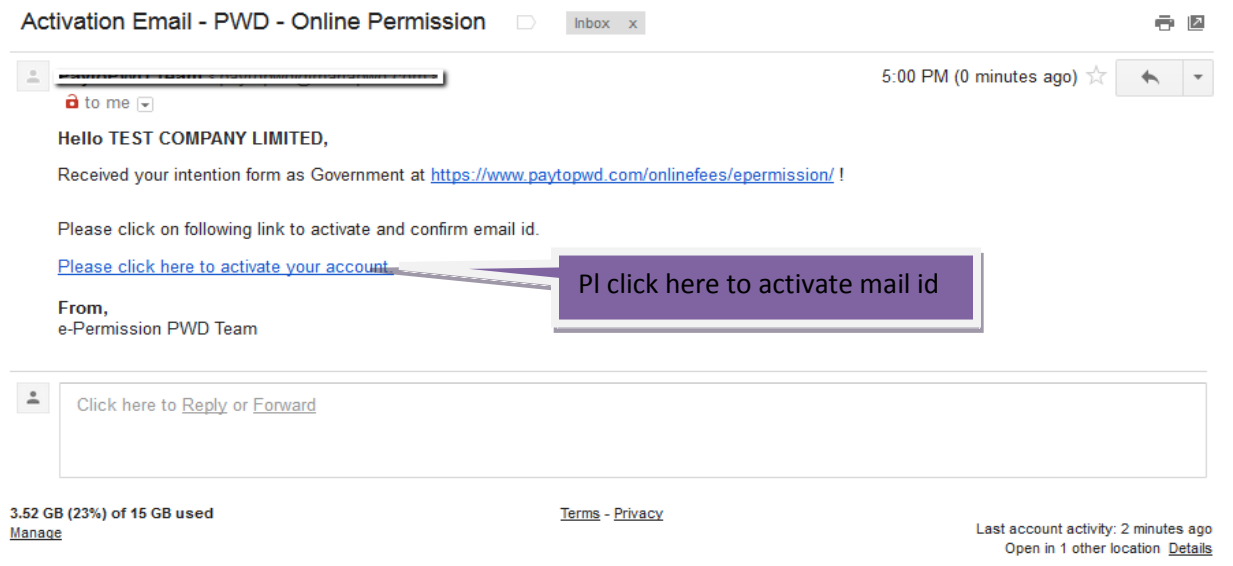

After activation, following message will be appear.

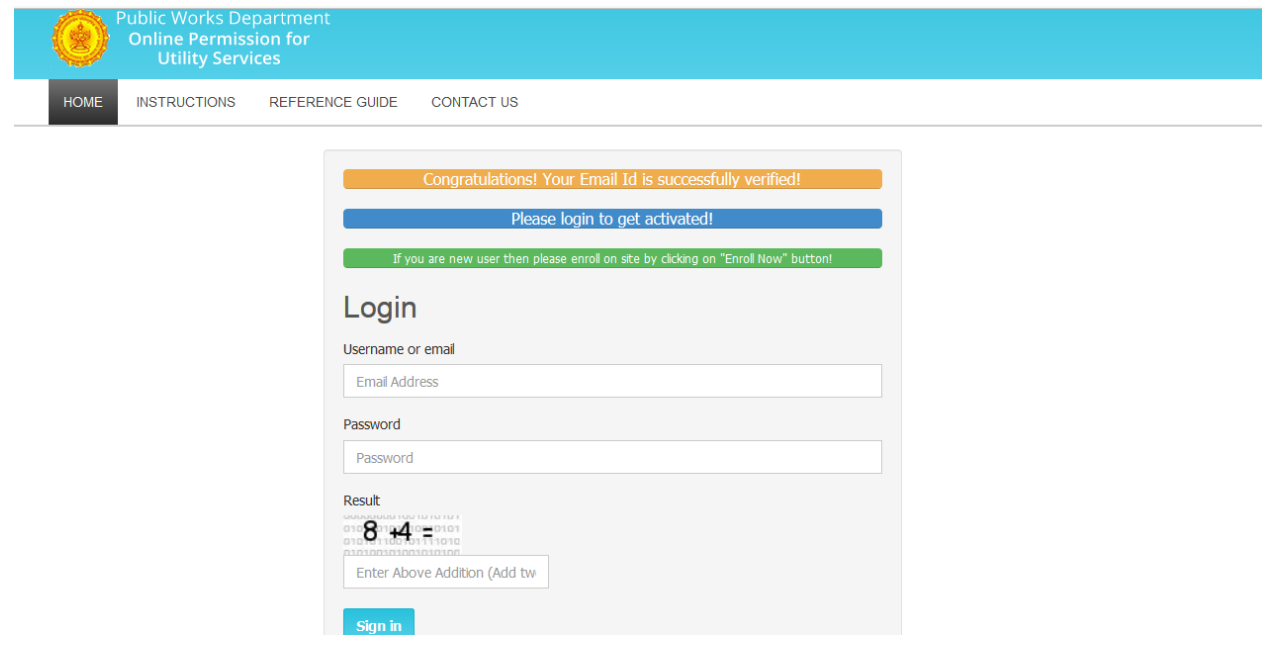

Please login again. Application form will be available in the login. Please read it carefully. Please carry the application form during Joint Inspection with Department.

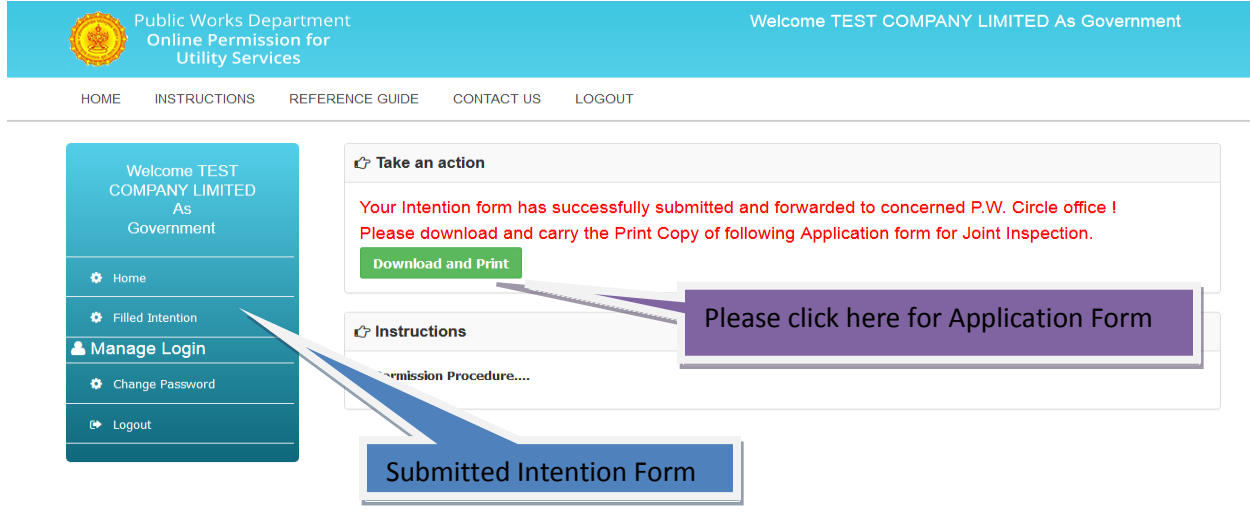

## **3.2 District Authority :**

**Superintending Engineer (SE) :** As per the selected District, the intention form will be available in the login. As per the intention form, SE will online forward the intention form to the respective Executive Engineer (EE).

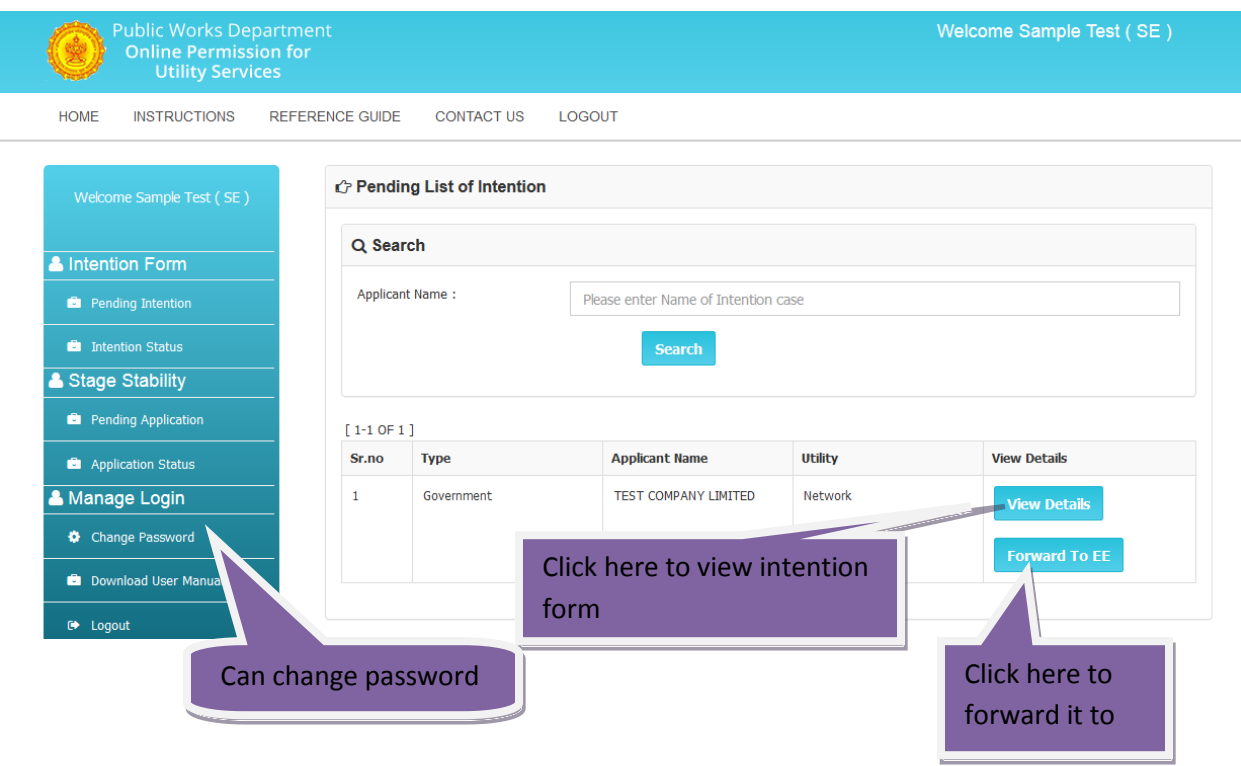

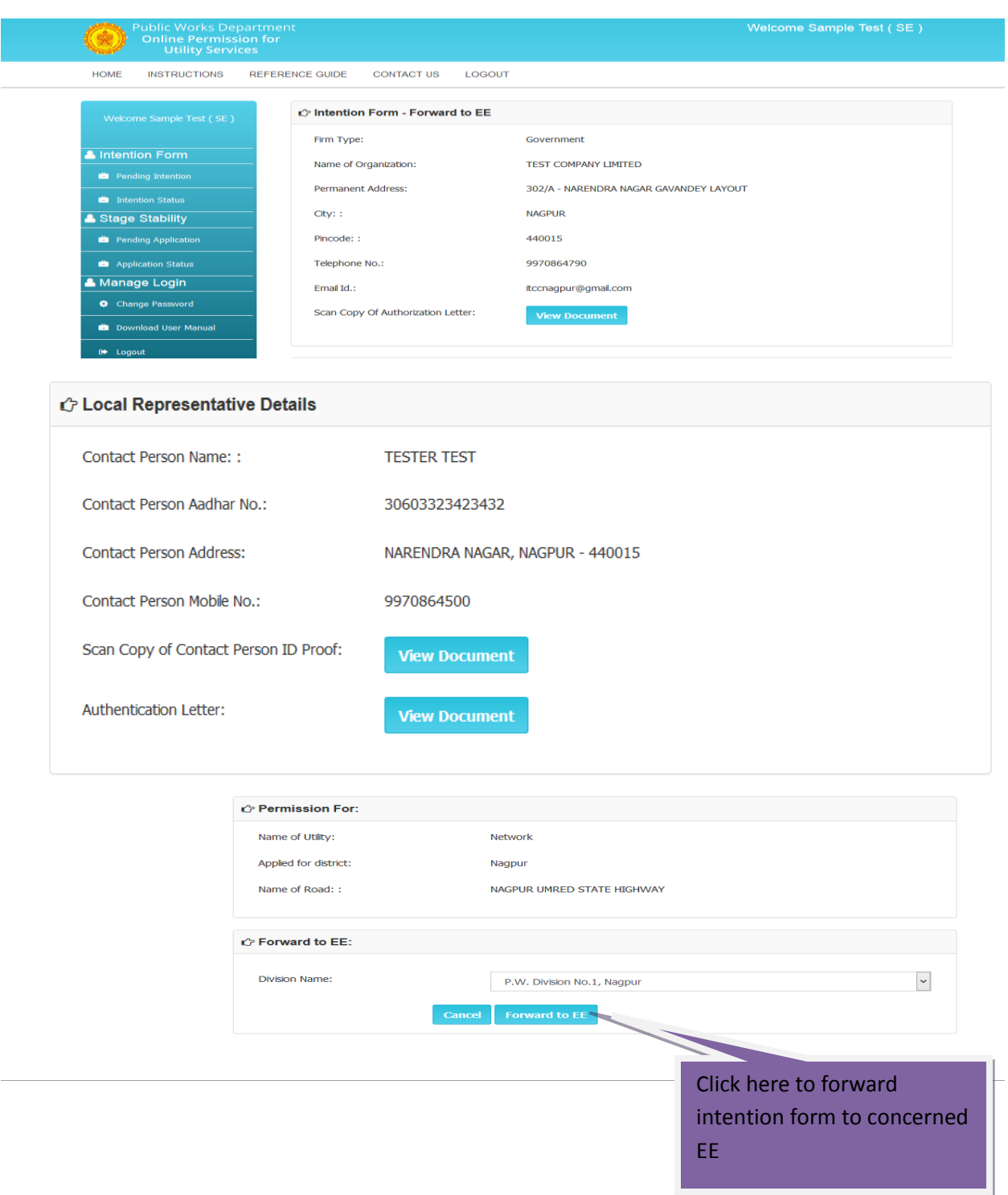

**Forward to EE :** The intention form will be available alongwith Forward button.

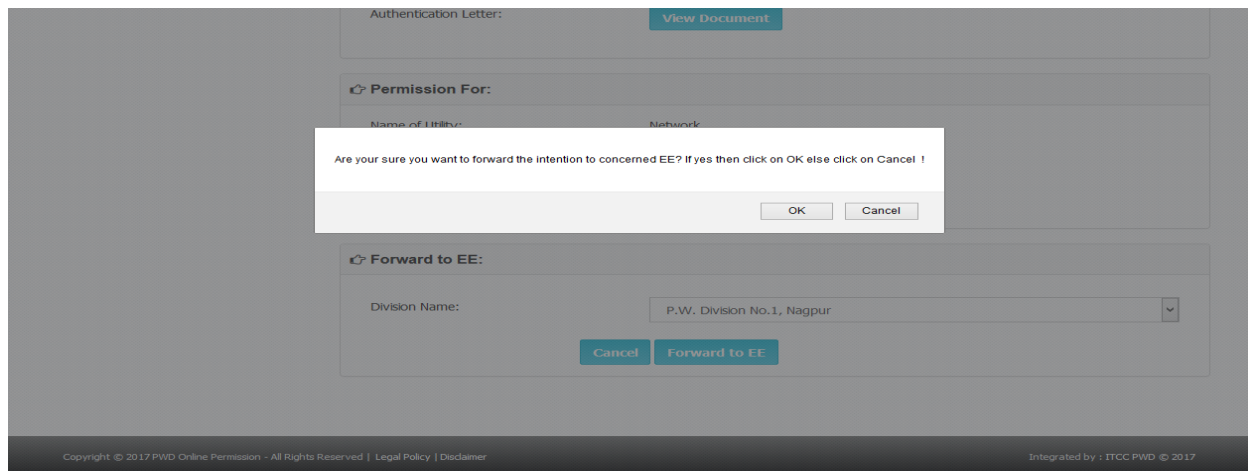

Following screen will confirm the action to forward the case to concerned EE.

Confirmation regarding intention form is forwarded to concerned EE.

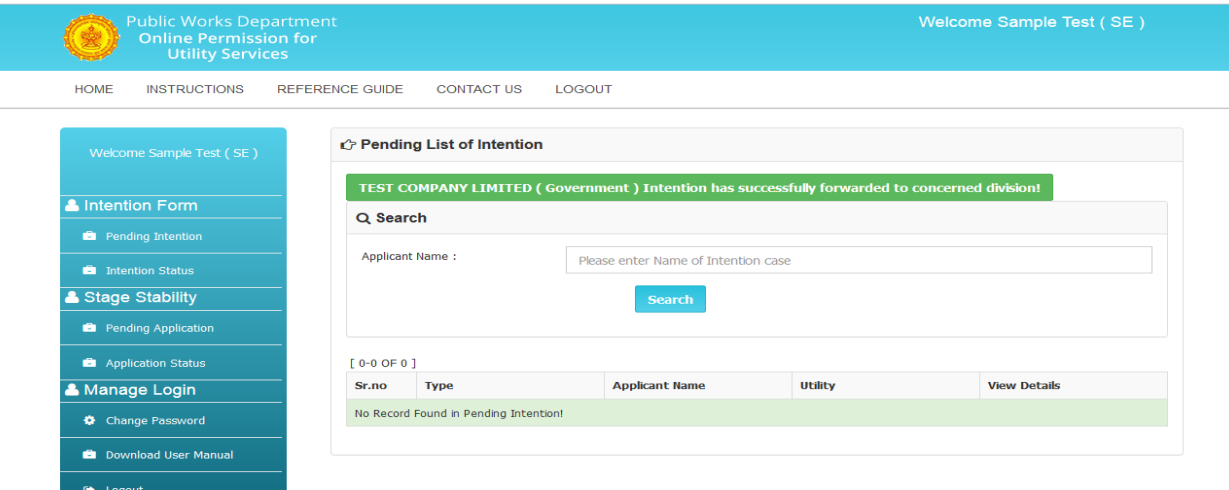

Automatic mail will be forwarded to applicant regarding this updation.

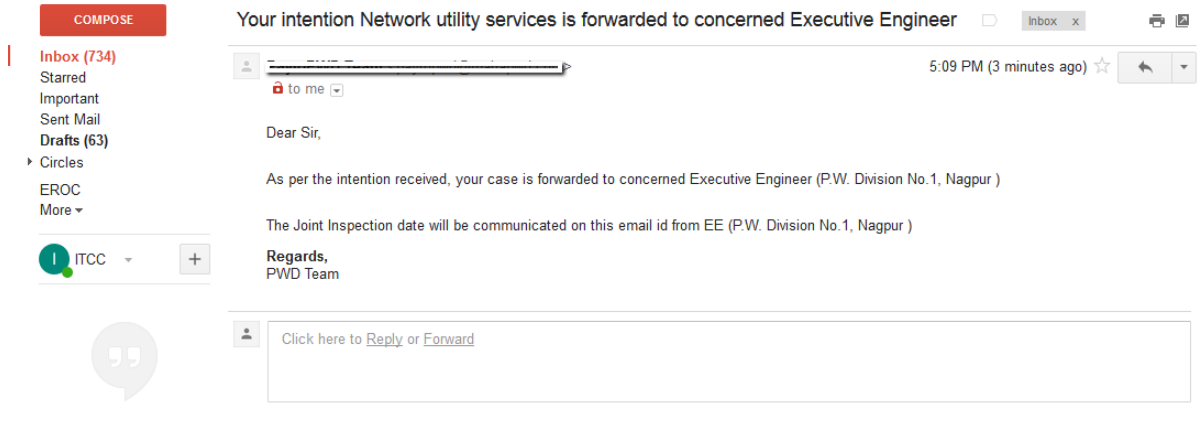

## **3.3Joint Inspection (EE Login) :**

In this login, Intention and Application forms are available.

**Intention Form** : The concerned EE will login and view the intention form. Provide the joint inspection date. System will automail this to applicant . The same will be available to the user in their login also. Joint Inspection calendar is available in login.

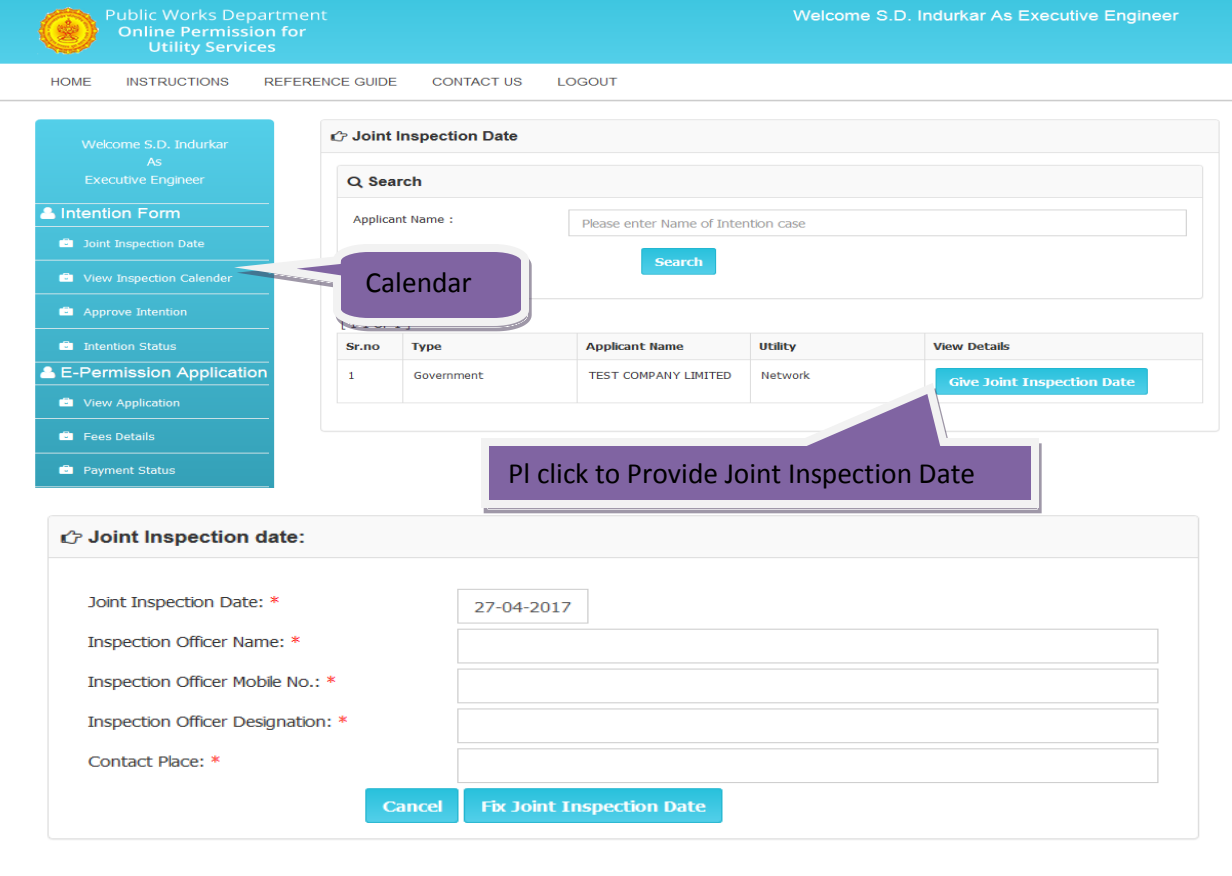

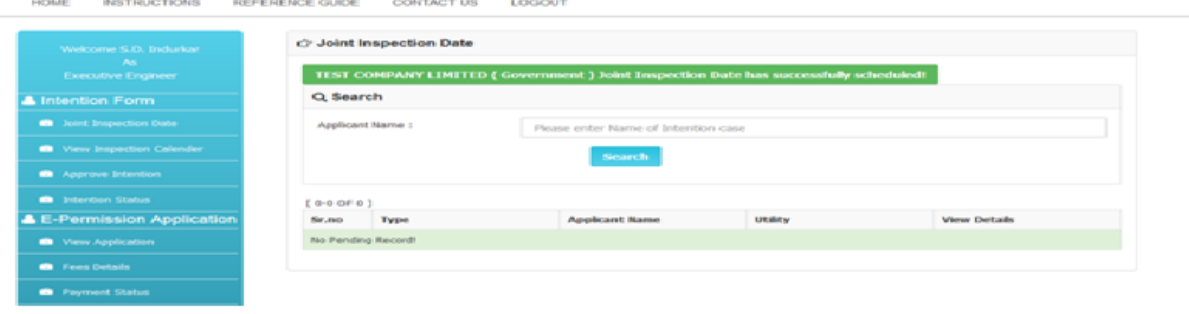

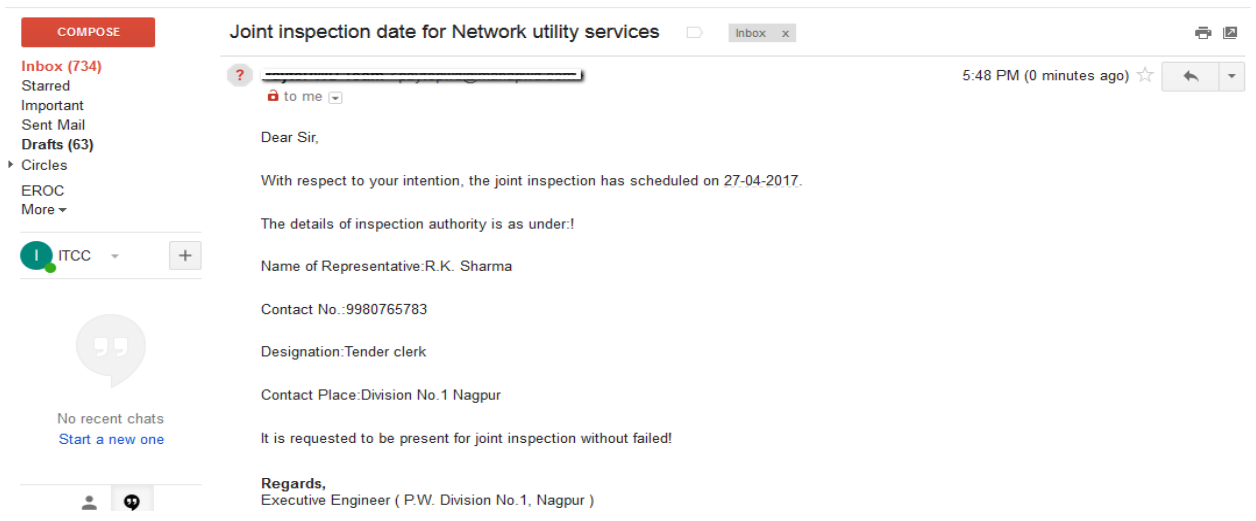

The date will be communicated to user via mail and to their respective login also.

## After Joint Inspection, EE will approve or reject the intention form.

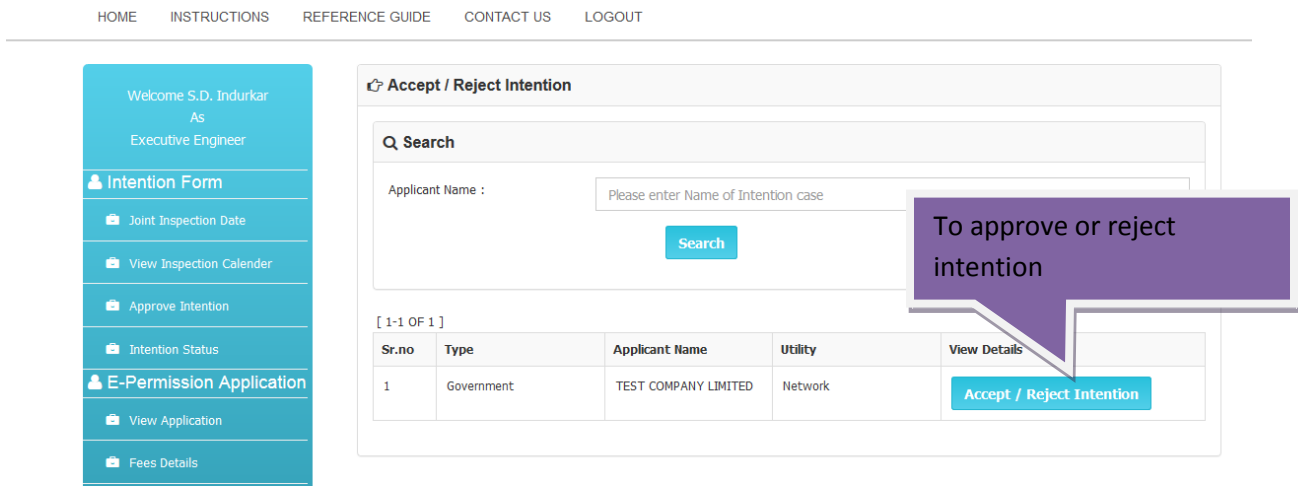

HOME INSTRUCTIONS REFERENCE GUIDE CONTACT US LOGOUT

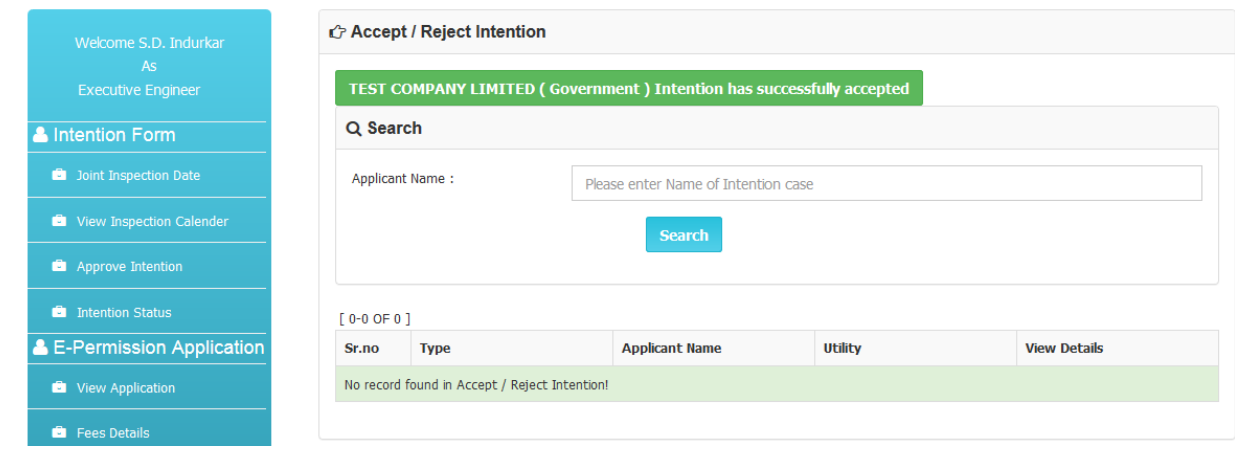

## **3.4 Online Application by Applicant**

The acceptance or rejection of intention form will be communicated to user via mail and to their respective login also.

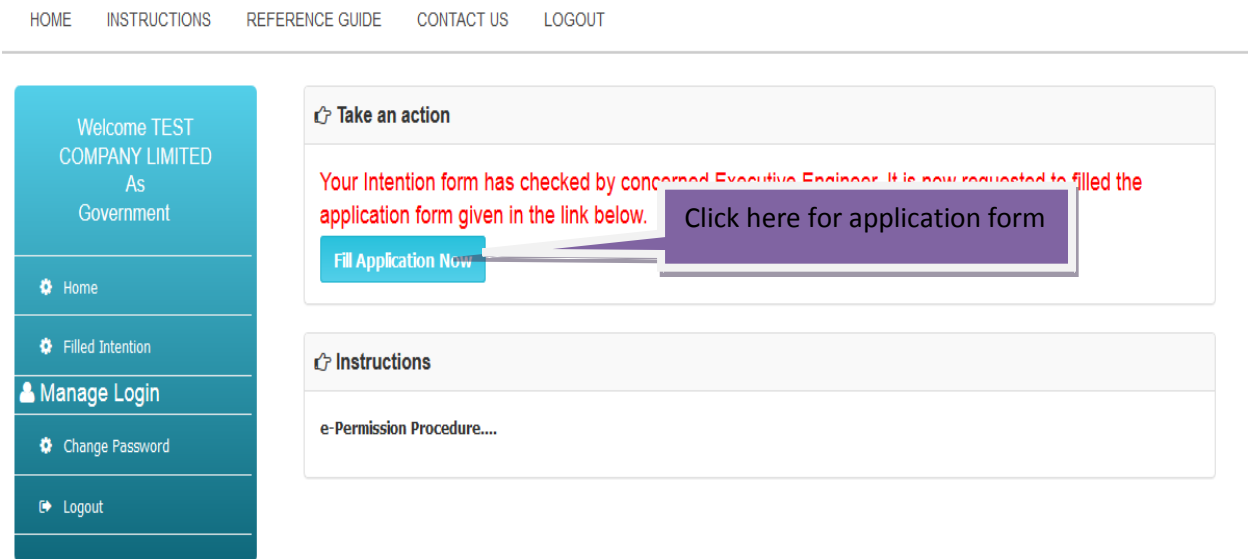

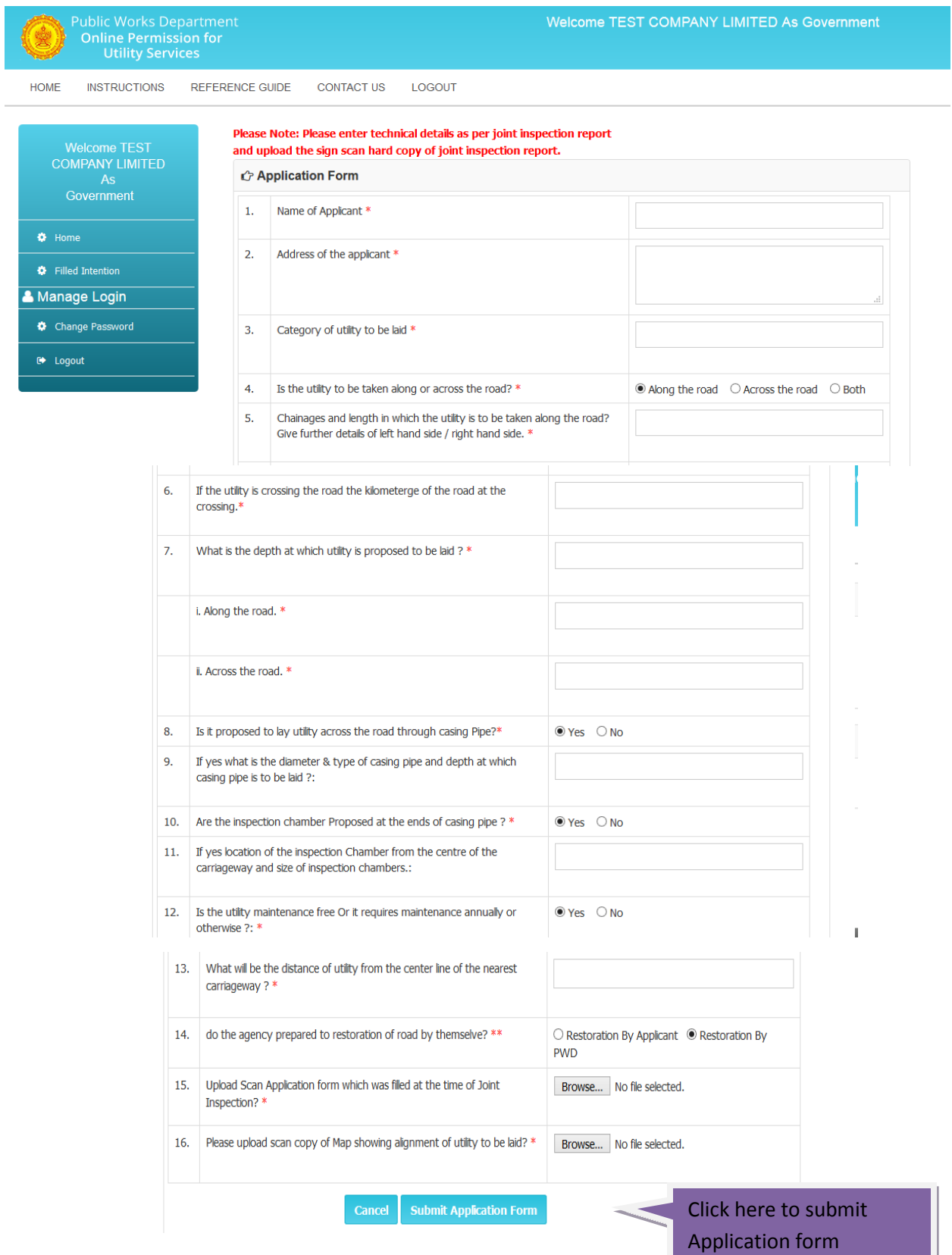

۰

**Contract** 

**Application Form :** Please read all the options carefully and fill information accordingly.

The option to be entered as per the report of Joint Inspection. After successful submission, following confirmation will be appear on the login .

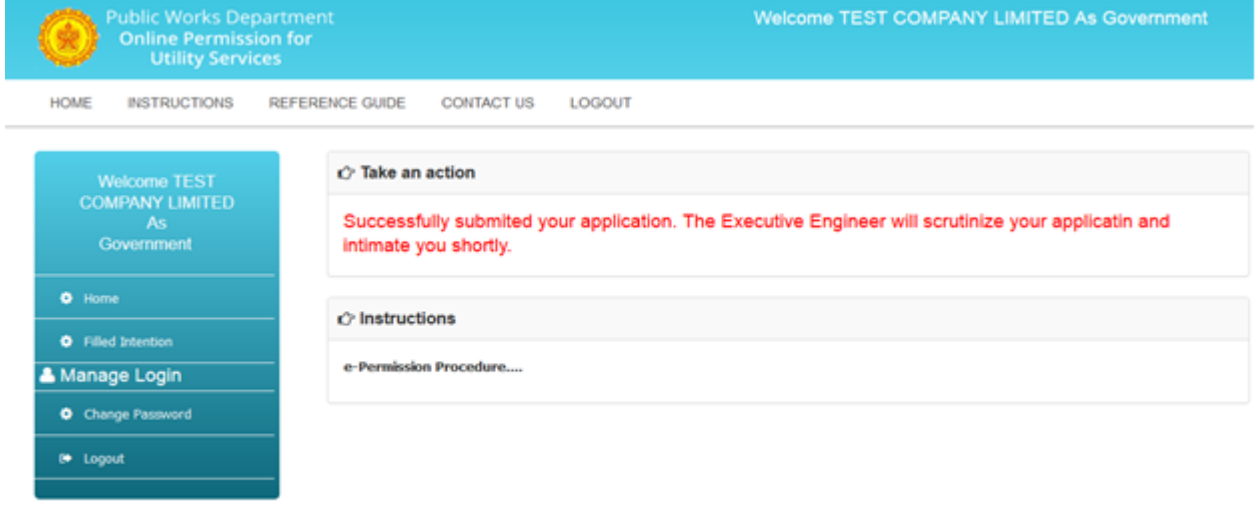

## **3.5 Online Scrutiny of Application (EE Login) :**

EE will login. View and scrutinize, verify the application. Submit the reply.

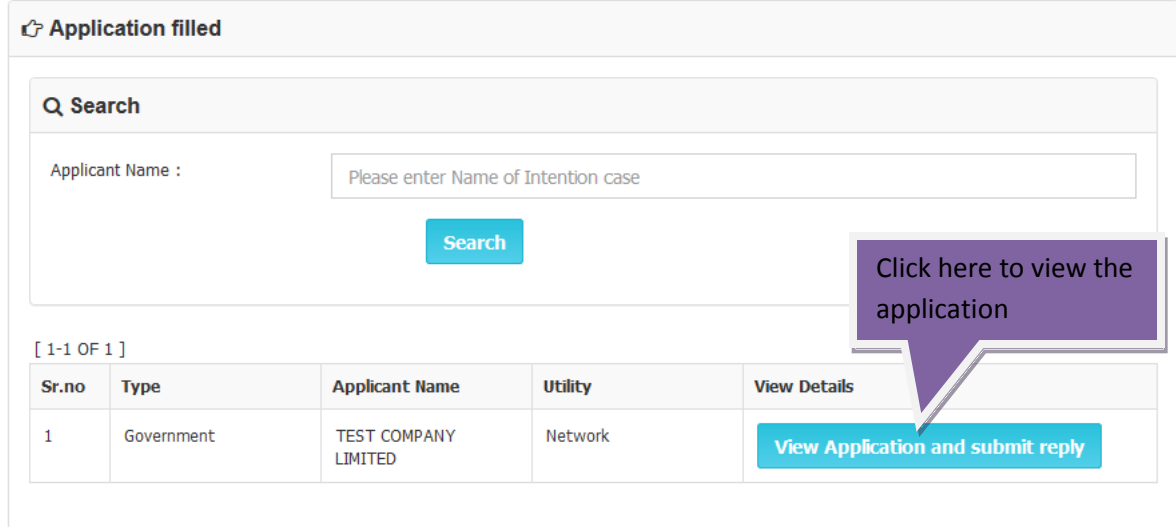

Submit Reply : EE will submit his reply.

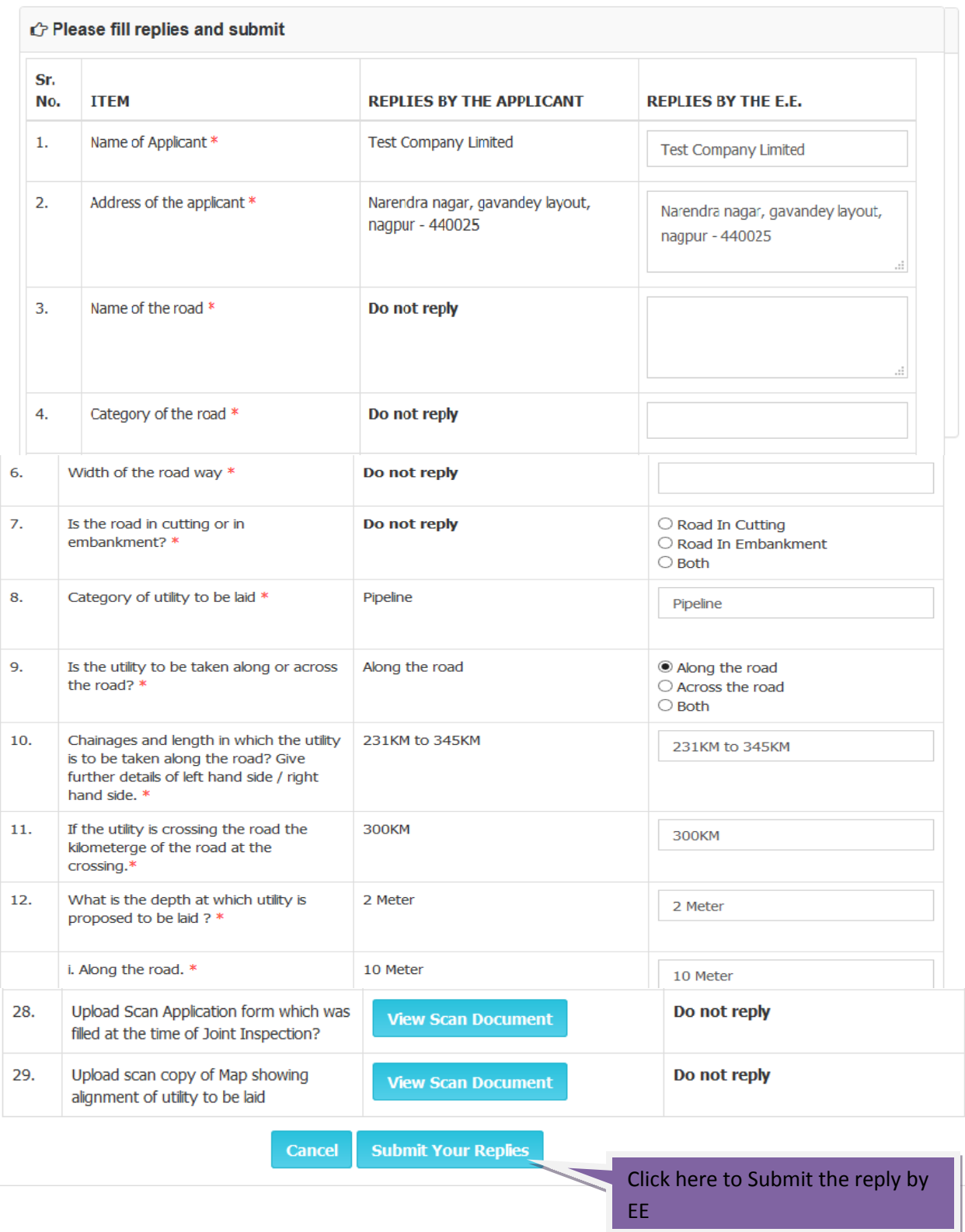

**Fees Details :** As per the option selected by applicant, EE will provide the fees details. The same will be intimated to applicant via mail and available in their login.

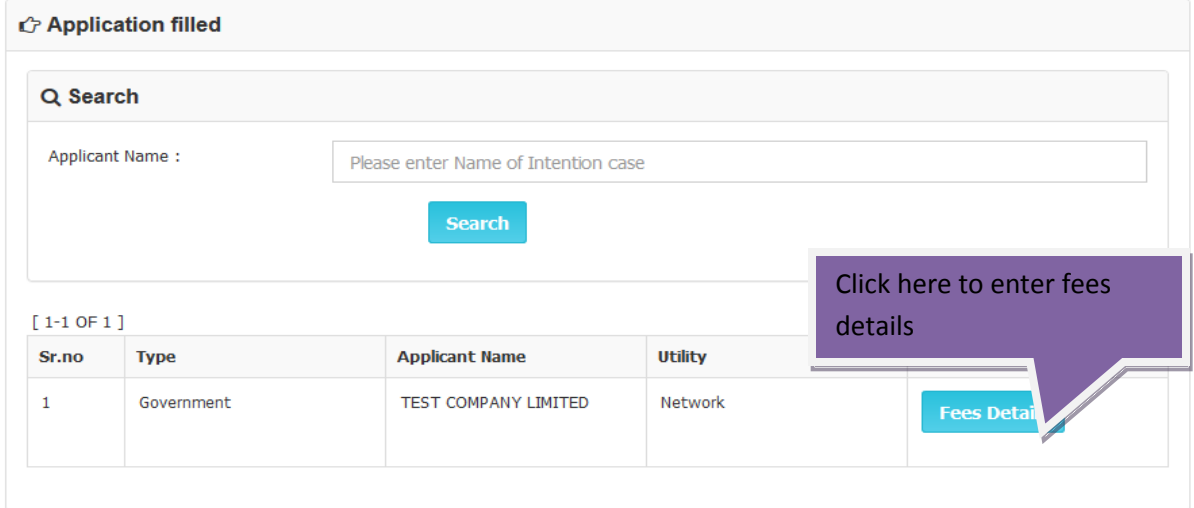

 If the applicant choose option , Restoration by PWD then EE will calculate Restoration Fees amount. Enter the same in the following screen. After this, click on Send for Payment .

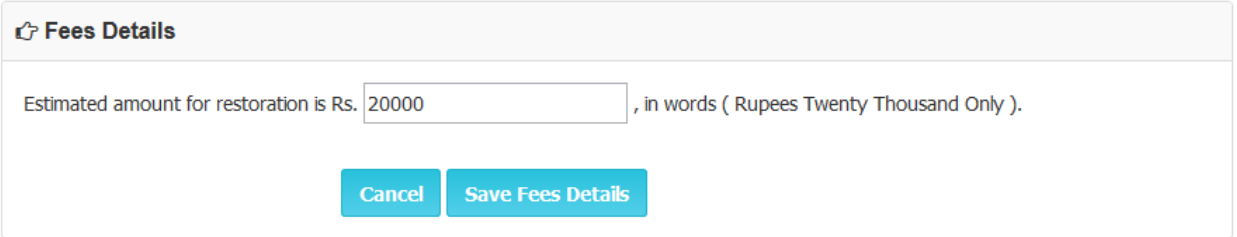

• If the applicant choose option, Restoration by applicant then EE will calculate SD amount. Enter the same in the following screen. After this, click on Send for Payment .

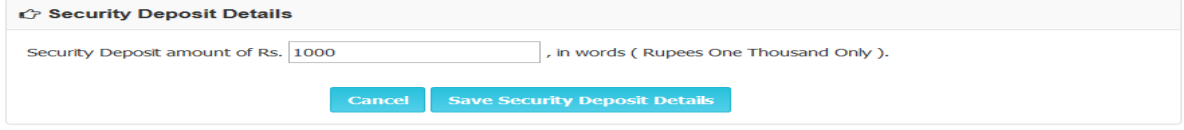

After this, click on Send for Payment .

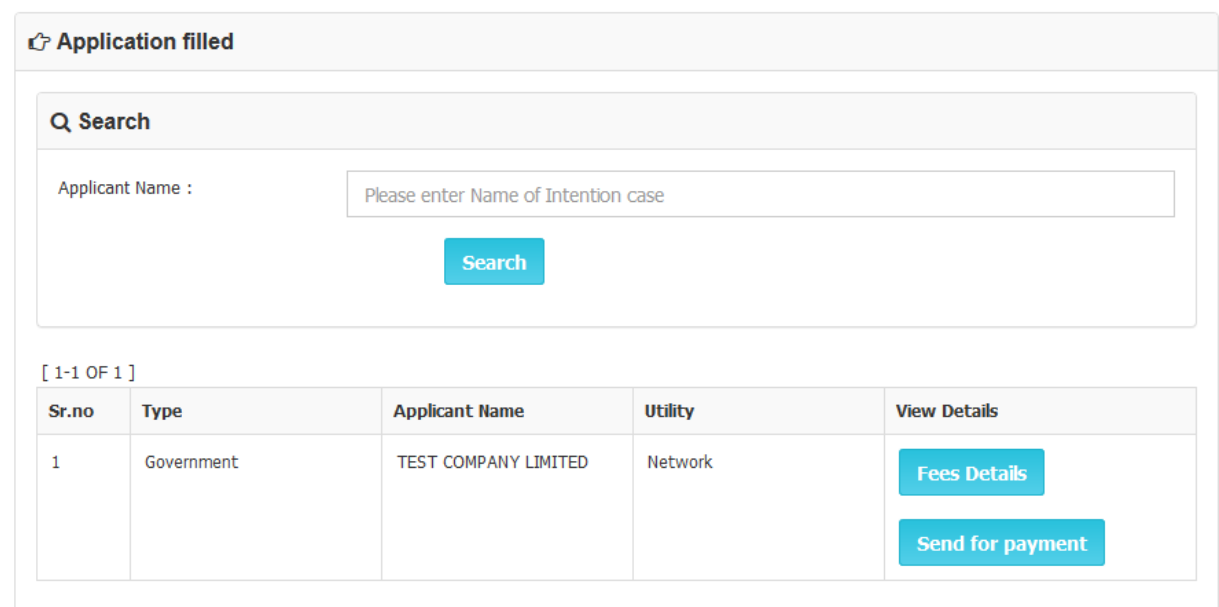

## **3.6 Online payment by Applicant** : The status will be communicated to the applicant via mail.

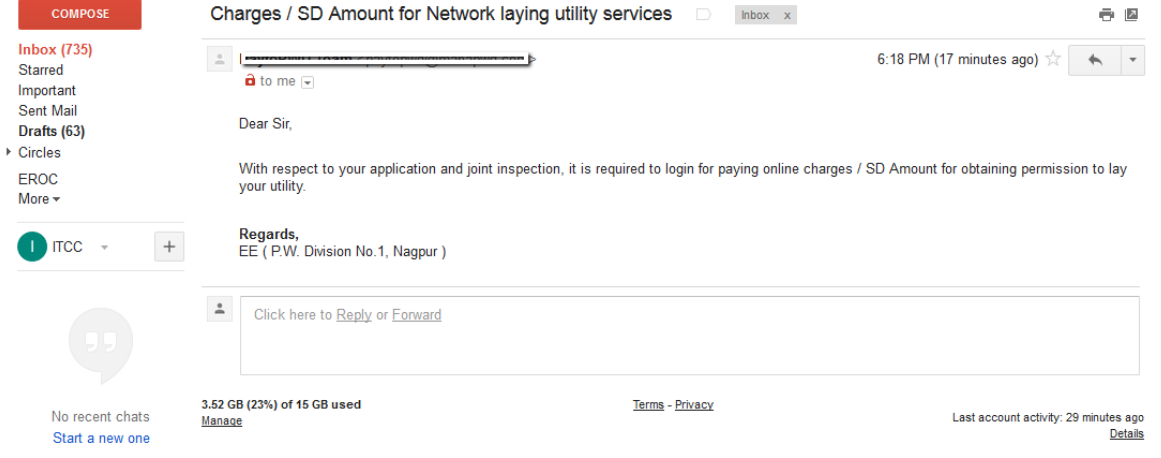

The Payment link will be provided in the applicant login.

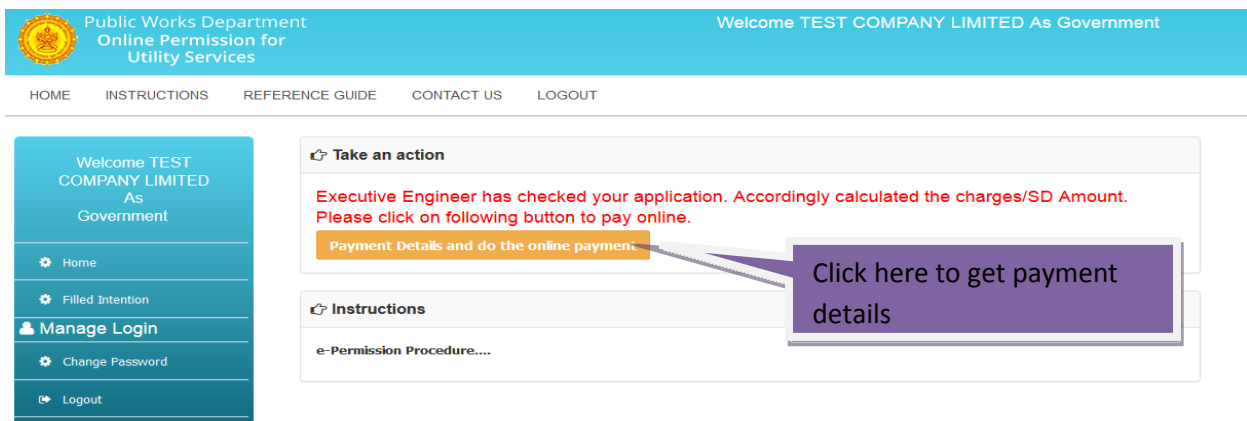

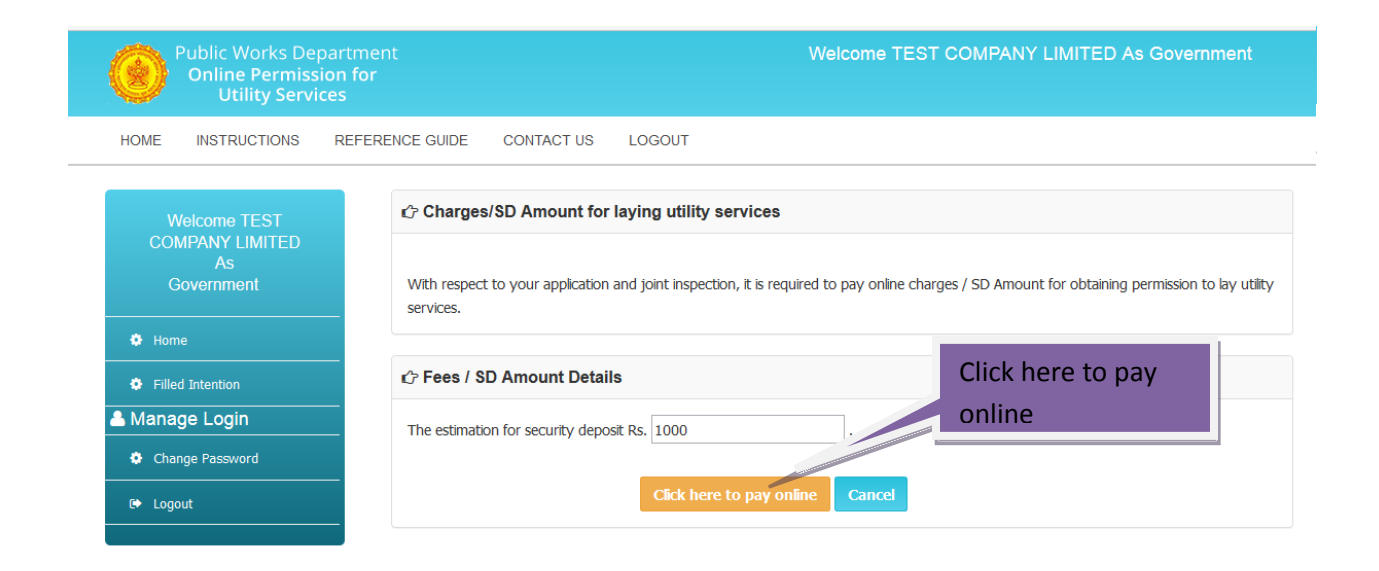

 $\overline{1}$ 

The following screen will appear to pay online with Debit card, NET Banking and NEFT (Challan)

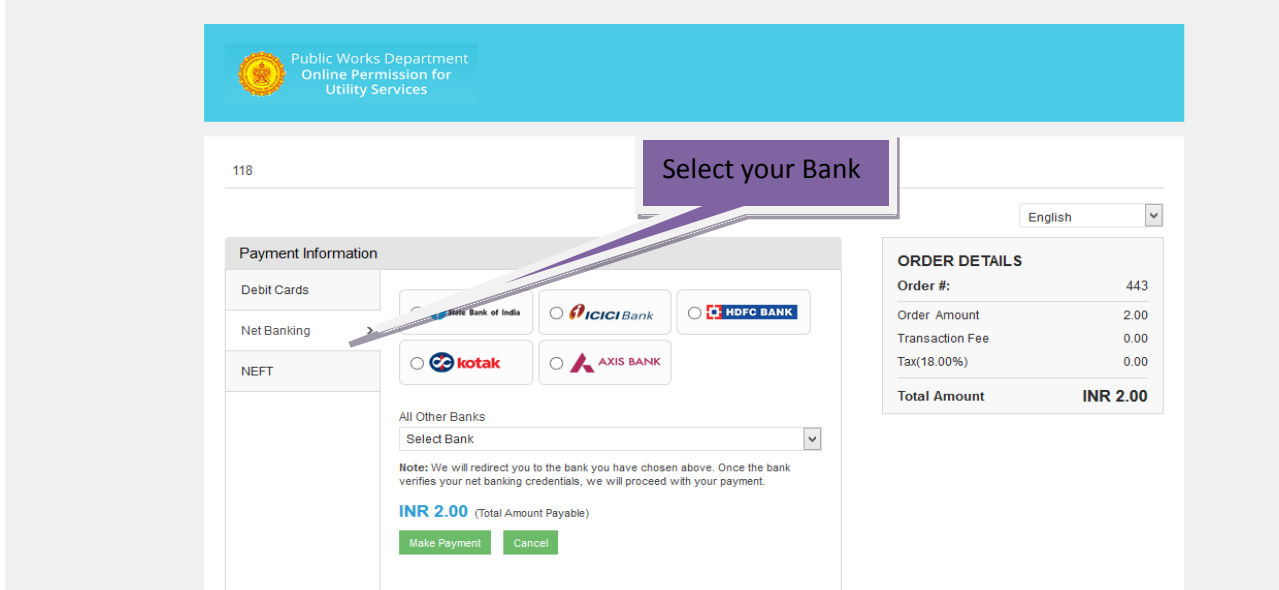

After successful payment, Please print the receipt.

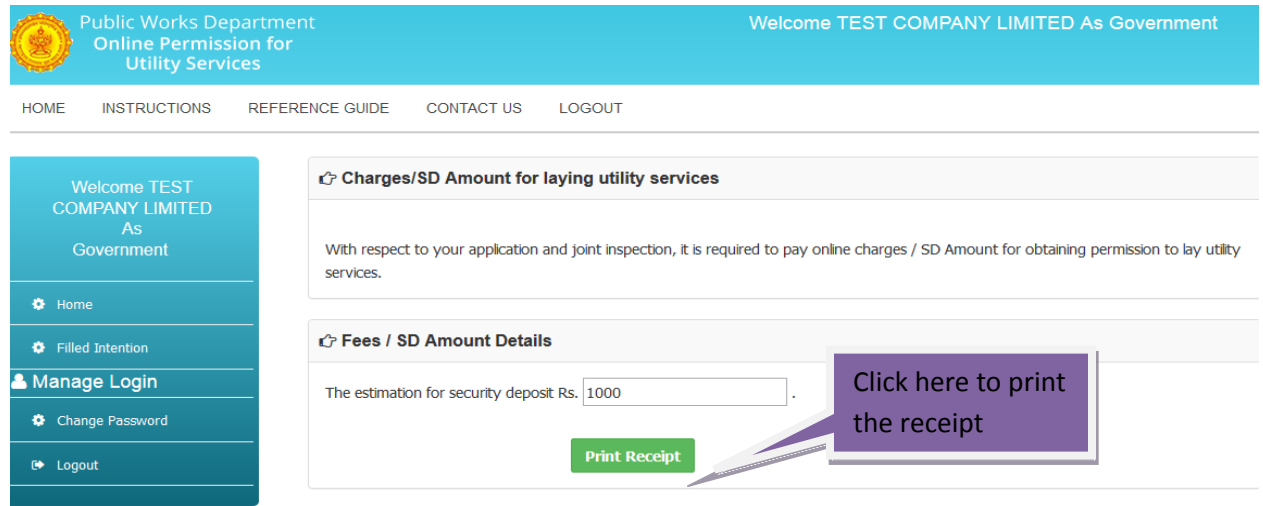

Sample Receipt

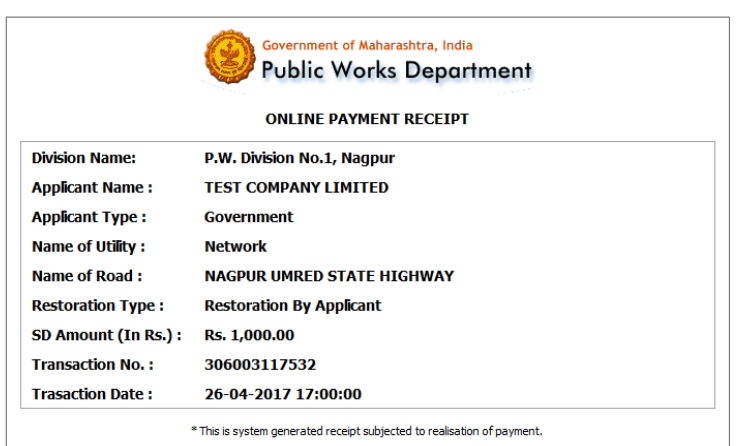

## **3.7 Approving Authority** :

Payment status will be available in EE login. As per the category of utility, EE will forward the case to concerned approving authority.

<u>Print</u> Back

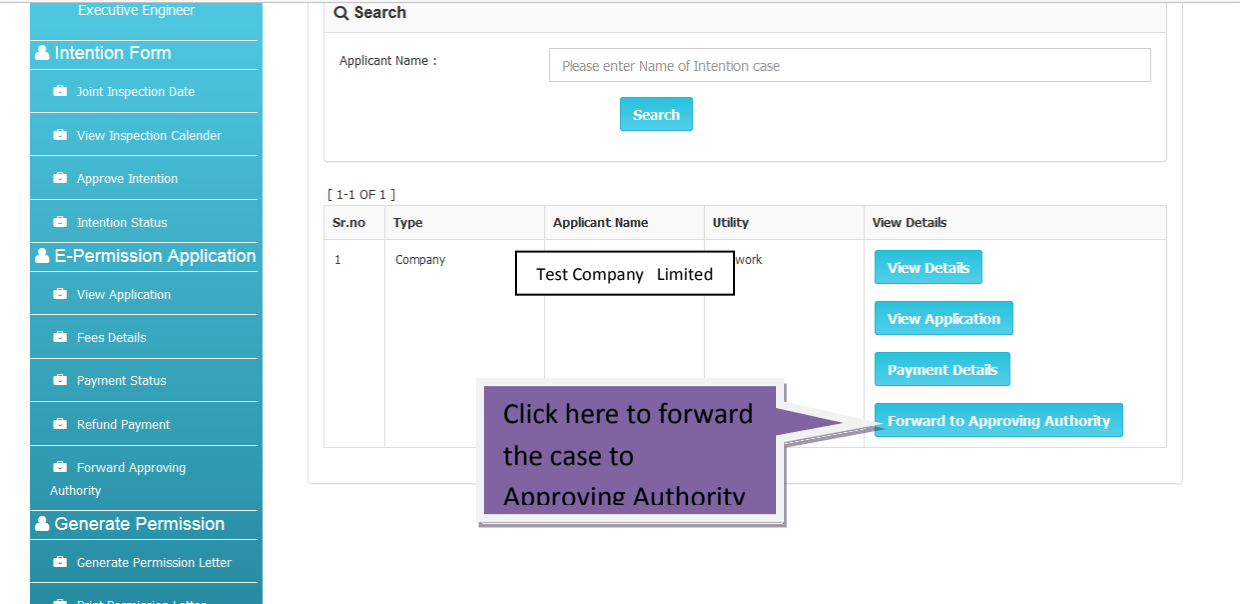

**Approving Authority** can View the details, application, payment details. Approve or Reject the application.

![](_page_28_Picture_40.jpeg)

## https://www.paytopwd.com/onlinefees/epermission/

## **3.8 Permission Letter : (EE Login)**

Approval or rejection status will be available in the EE login. EE will generate the Permission letter. After this click on Print button to print the letter. The updations will be mailed to applicant on the registered email id.

**EE Login :**

![](_page_29_Picture_30.jpeg)

Please click on Print button to print the letter. Click here to print TEST COMPANY LIMITED Network  $\overline{4}$ Government **Print Permission Letter** 

**Sample Copy of ePermission Letter:**

![](_page_30_Picture_0.jpeg)

# GOVERNMENT OF MAHARASHTRA<br>OFFICE OF THE EXECUTIVE ENGINEER<br>Public Works Department

#### **Provisional Permission for laying utility**

To.

**TEST COMPANY LIMITED,** 302/A - NARENDRA NAGAR GAVANDEY LAYOUT, NAGPUR, 440015

Permission for laying Network on NAGPUR UMRED STATE HIGHWAY Subject:-Your Online Application No 8, Dated 2017-04-26 16:57:54 Reference :-

With reference to your application for obtaining permission for laying Network this office has received online for Rs 0 as restoration charges for NAGPUR UMRED STATE HIGHWAY

Based on the above,you are hereby granted permission with following terms and conditions

#### **Terms and Conditions**

1. This permission is accorded with all conditions and rules laid down as per Government circular /Gr-OFC/Pra-Kra-209/Road-7/Mantralaya,Mumbai-32,dated 07/04/2014 and as per MPWD manual clause 23-Section 329.

2. The work of carrying out laying of utility services shall be informed in advance and done under supervision of R.K. Sharma ( Tender clerk ), Mobile No.:9980765783,

3. The electric lines shall be laid perpendicular 14 to 15 meter from the center of the road and excavation of 0.6 meter width and 1.5 meters depth should be done for laying cable on road surface.

4. Before laying electric lines encasing should be done with concrete pipe or steel pipe if required of minimum 15 CM.

5. After laying encasing pipe and drain pipe in excavation drain it should be backfilled with metal and not murrum<br>6. Applicant must take care that no inconvenience should be caused to traffic and vehicle movement. For any

or Applicant into the dility the layout plan and schedule of doing work shall be approved by SDE/AE<br>8. Applicant shall be helpd responsible for compensation if damages is done to road due to water leakages owing to pipe bu

11. Excavation work shall be done from road boundary towards center of road and in future the road is to be widened or strengthened then applicant will have to pay the charges if required

.<br>12. The work of excavation should be carried during office hours and as per terms and conditions

![](_page_30_Picture_68.jpeg)

**Thank You!**